## 健診結果の閲覧方法

【Medical Manager ポータルサイト】<https://kenkouportal.naruto-u.ac.jp/> **※ポータルサイトは、Web ブラウザを使って操作・閲覧を行います。**

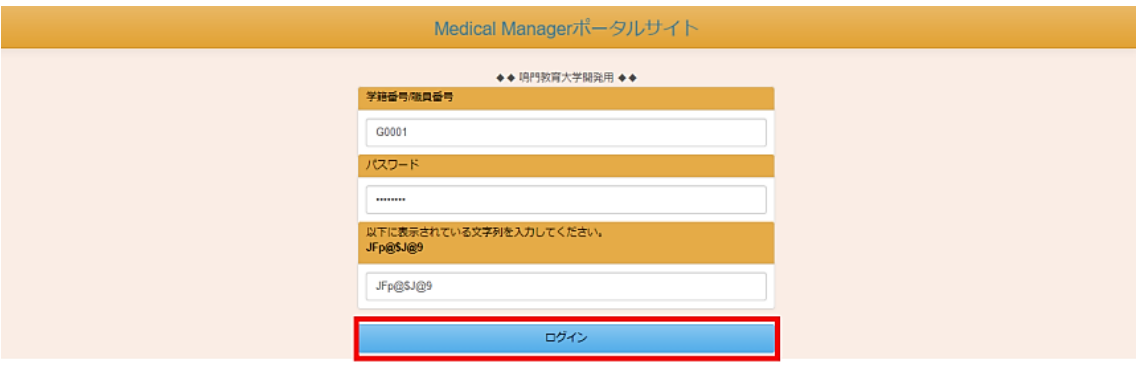

ログイン画面で、自分の学籍番号とパスワードを入力してください。

I

『以下に表示されている文字列を入力してください。』の下に表示されている文字列を入 力したあと、〔ログイン〕ボタンをクリックしてください。

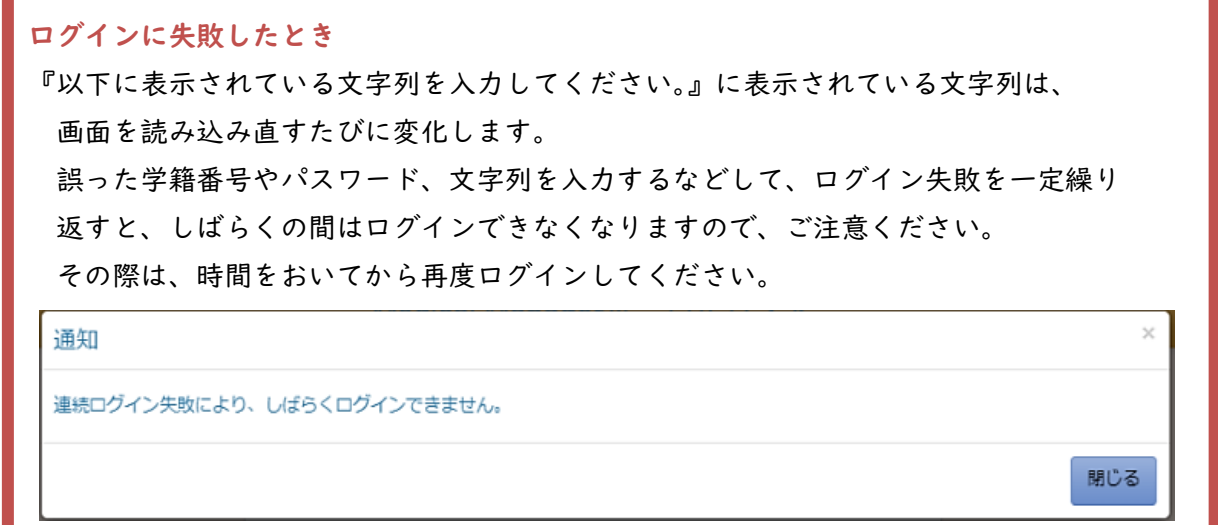

ログイン後、個人情報保護通知画面が表示される。 「健康診断における個人情報の取り 扱いについて」の内容を確認の上、問題がなければ[次へ]ボタンをクリックしてください。

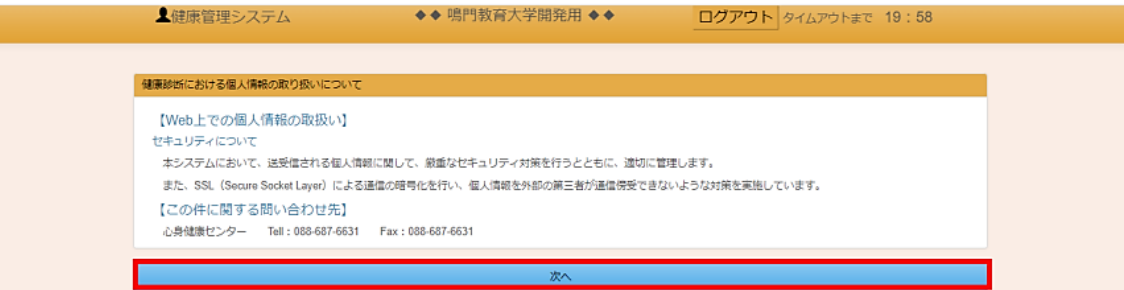

ポータルメニュー画面の[一般健康診断結果閲覧]ボタンをクリックすると、一般健診結果閲 覧画面に遷移します。

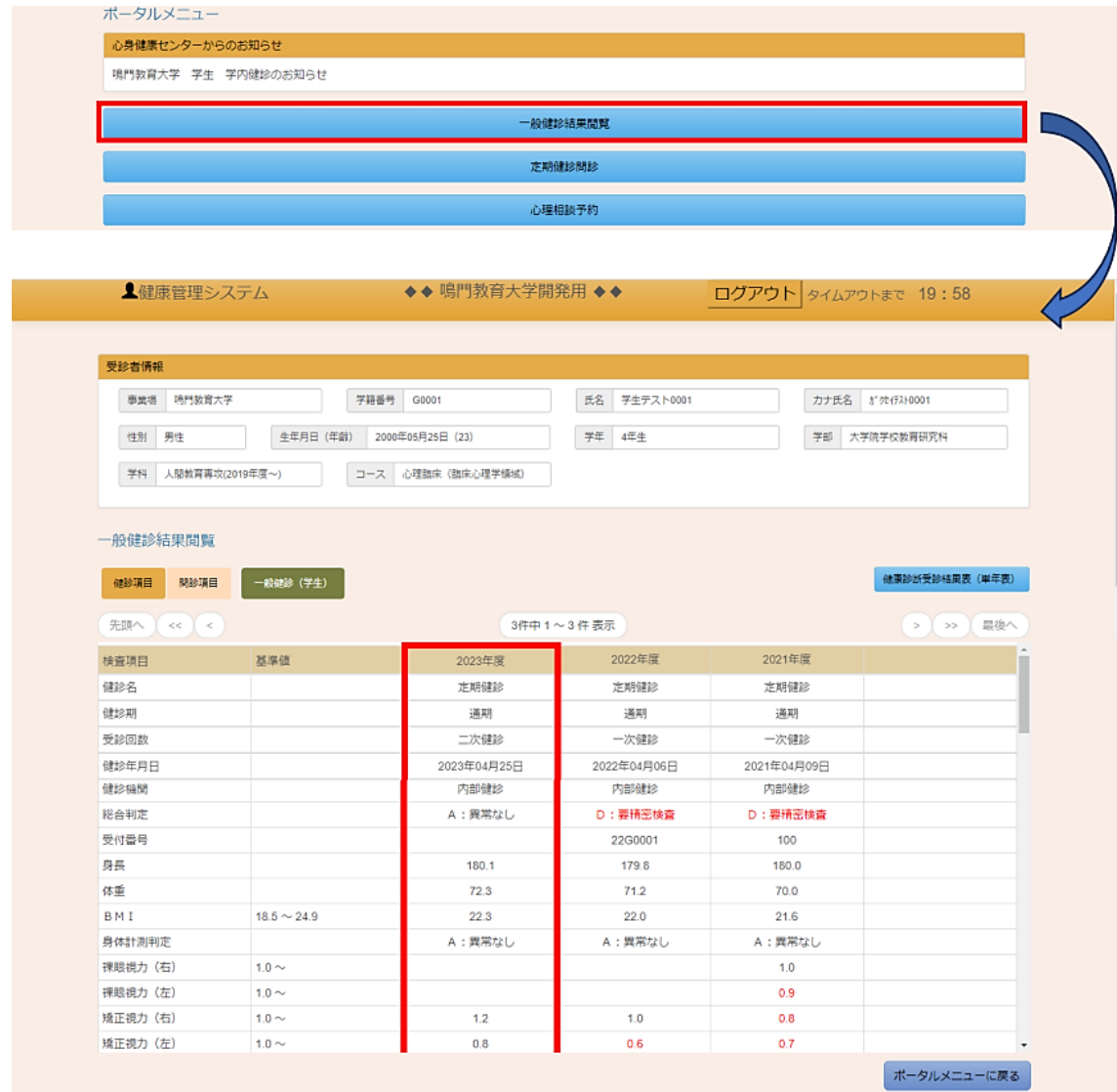

現在選択されている健診結果は、赤枠に囲まれて表示されます。 [健診項目]ボタンを押下すると検査結果が、表示されます。

[問診項目]ボタンを押下すると問診の回答内容が表示されます。 ページを開いた時点では、[健診項目]ボタンが押された状態です。

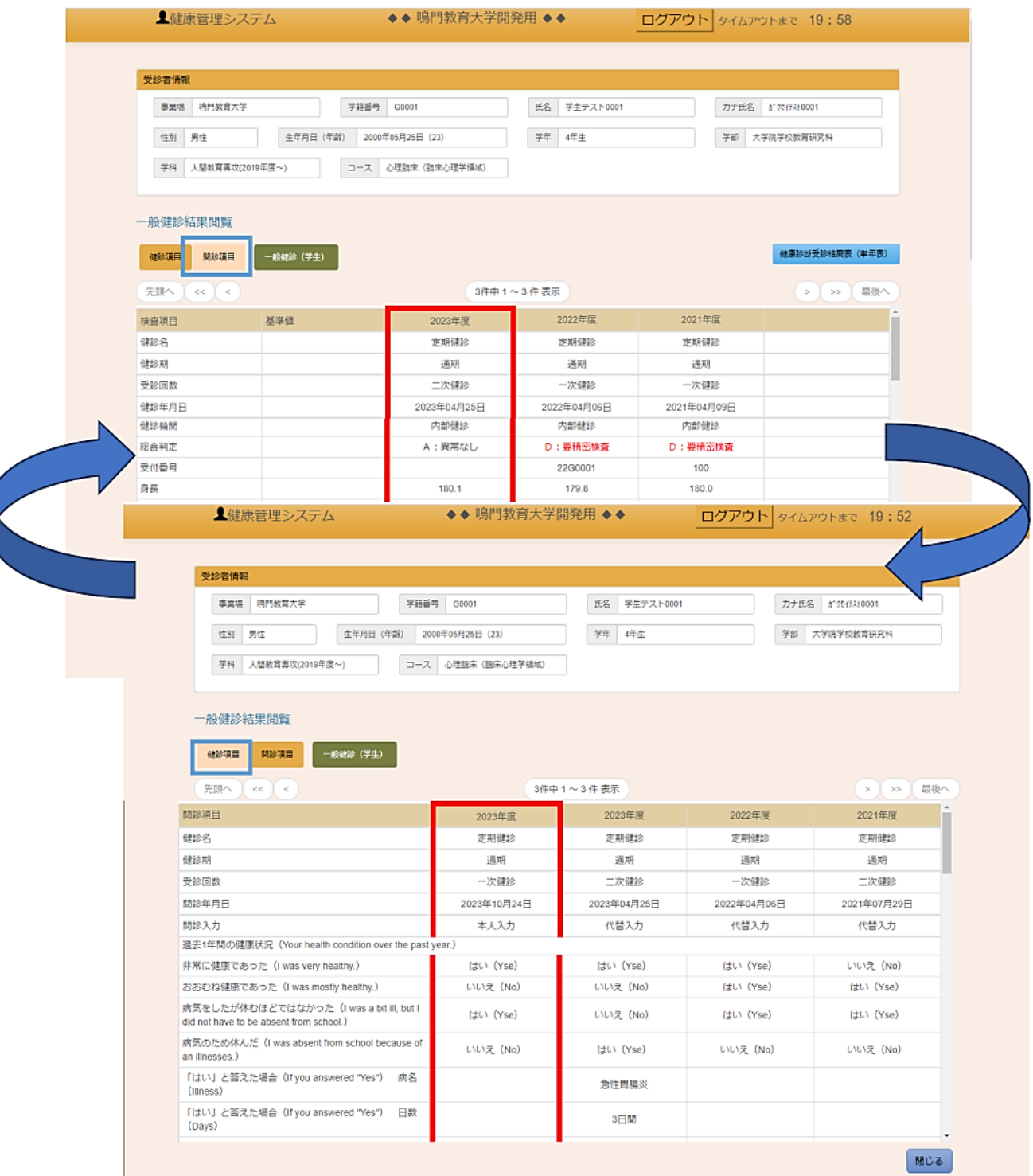

## 健康診断の結果表を参照・保存・印刷したい

健康診断の結果表を参照・保存・印刷したい場合は、 [健診項目]ボタンを押下し検査結果 が表示されている状態で、結果表を出力したい対象の健診結果を押し、 対象の健診結果が 赤枠で囲われていることを確認して、 [健康診断受診結果表(単年表)]ボタンをクリック してください。

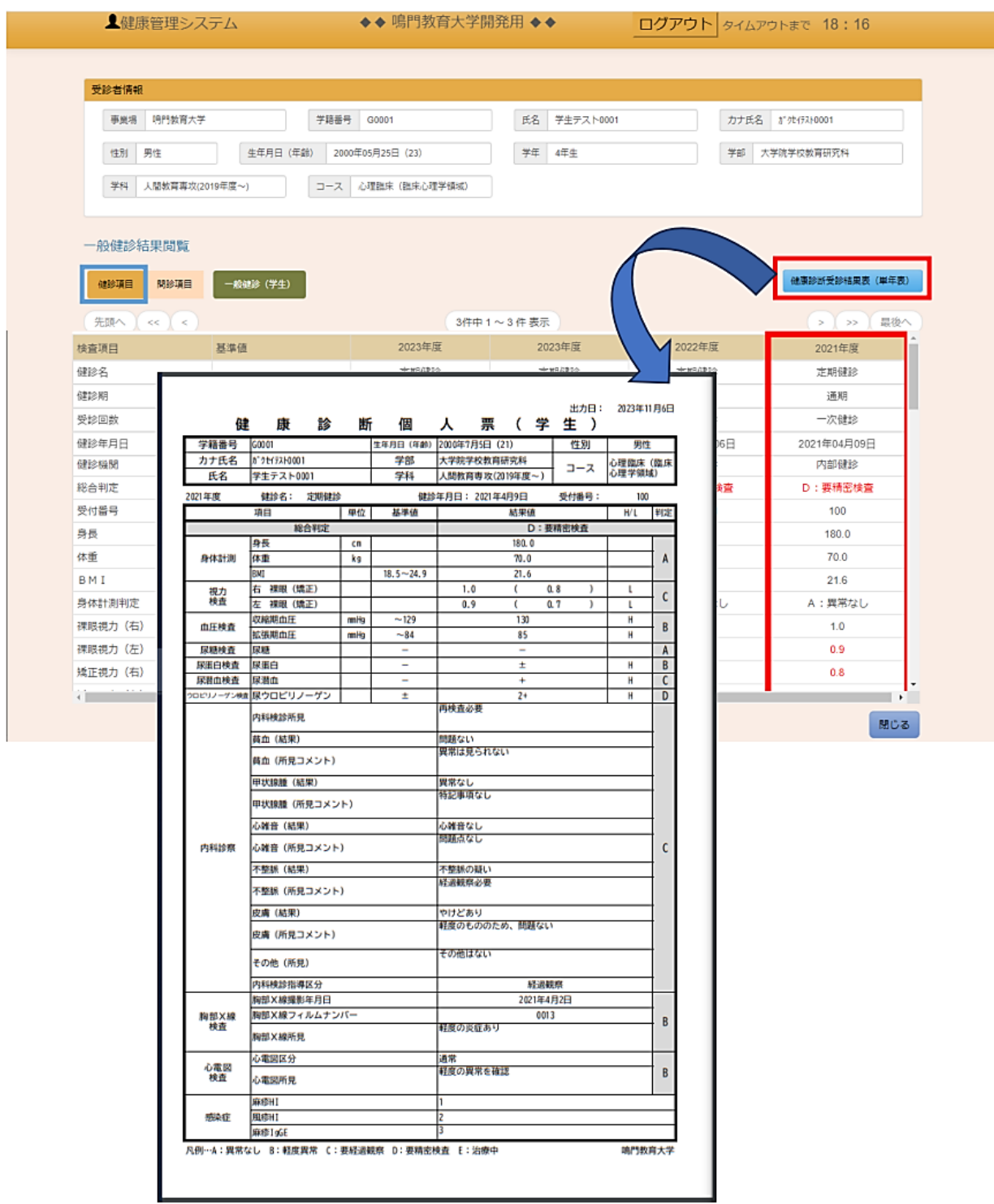

健康診断の結果表が PDF で出力されるので、必要に応じて保存・印刷を行ってください。 [ポータルメニューに戻る]ボタンを押すと、ポータルメニュー画面に遷移します。

◆◆ 鳴門教育大学開発用 ◆◆ ▲健康管理システム ログアウト タイムアウトまで 19:42 2023年度 2022年度 2021年度 検査項目 基準値 健診名 定期健診 定期健診 定期健診 健診期 通期 通期 通期 受診回数 二次健診 一次健診 一次健診 健診年月日 2023年04月25日 2022年04月06日 2021年04月09日 健診機関 内部健診 内部健診 内部健診 総合判定 A:異常なし D: 要精密検査 D: 要精密検査 受付番号 22G0001 100 身長 179.8 180.0 180.1 体重  $72.3$  $71.2$ 70.0 BMI  $18.5\sim24.9$  $22.3$  $22.0$  $21.6$ A: 異常なし A:異常なし A: 異常なし 身体計測判定 祼眼視力 (右)  $1.0 \sim$  $1.0$ 裸眼視力 (左)  $1.0 \sim$  $0.9$  $1.0 \sim$  $0.8$ 矯正視力 (右)  $1.2$  $1.0$  $0.7$ 矯正視力 (左)  $1.0 \sim$  $0.8$  $0.6$ ポータルメニューに戻る

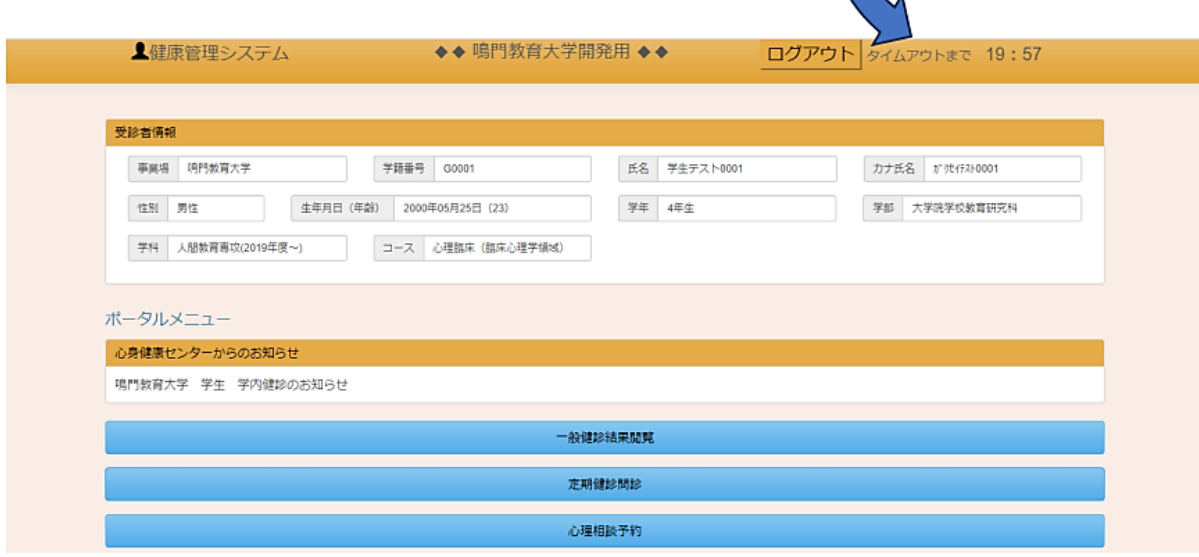